# **Deploy a Cloud-Delivered FMC (cdFMC) in Cisco Defense Orchestrator (CDO)**

### **Contents**

**Introduction Prerequisites Requirements** Components Used Background Information **Configure** Deploy a Cloud-Delivered Firepower Management Center on CDO. Onboard an FTD on a Cloud-Delivered FMC Related Information

### **Introduction**

This document describes the deployment and onboard process of Cloud-Delivered FMC on the CDO platform.

### **Prerequisites**

#### **Requirements**

Cisco recommends knowledge of these topics:

- Cloud-Delivered Firepower Management Center (cdFMC)
- Cisco Defense Orchestrator (CDO)
- Firepower Threat Defense Virtual (FTDv)

### **Components Used**

The information in this document is based on these software and hardware versions:

- $\cdot$  cdFMC 7.2.0
- FTDv 7.2.0

The information in this document was created from the devices in a specific lab environment. All of the devices used in this document started with a cleared (default) configuration. If your network is live, ensure that you understand the potential impact of any command.

### **Background Information**

Cisco Defense Orchestrator (CDO) is the platform for the cloud-delivered Firewall Management Center (cdFMC). The cloud-delivered Firewall Management Center is a software-as-a-service

(SaaS) product that manages Secure Firewall Threat Defense devices. It offers many of the same functions as an on-premises Secure Firewall Secure Firewall Threat Defense. It has the same appearance and behavior as an on-premises Secure Firewall Management Center and uses the same FMC Application Programming Interface (API).

This product is designed for migration from the on-premises Secure Firewall Management Centers to the Secure Firewall Management Center SaaS version.

## **Configure**

#### **Deploy a Cloud-Delivered Firepower Management Center on CDO.**

These pictures show the initial setup process needed to deploy a cloud-delivered FMC on CDO.

First, navigate to **Menu > Inventory** in order to add a new device.

#### Inventory  $Q \quad \triangle^* \quad \triangle^* \quad Q^* \qquad \begin{array}{c} \text{cmonter\_cdo} \\ \text{cmonter\_cdo} \end{array} .$ disdly Defense Orchestrator  $\equiv$  Hide Menu  $\overline{\mathbf{c}}$  (  $\overline{\mathbf{c}}$ T Devices Templates Q Search by Device Name, IP Address, or Serial Number Displaying 0 of 0 passite  $\bigoplus$  law  $AII$  $\Box$  Name 0 Configuration Status 0 **G** Policies No devices or services found. You must onboard a device or service to get started. **O** Object 品 VPN (4) Change Log edok AA œ

#### Select **Firepower Threat Defense (FTD)**.

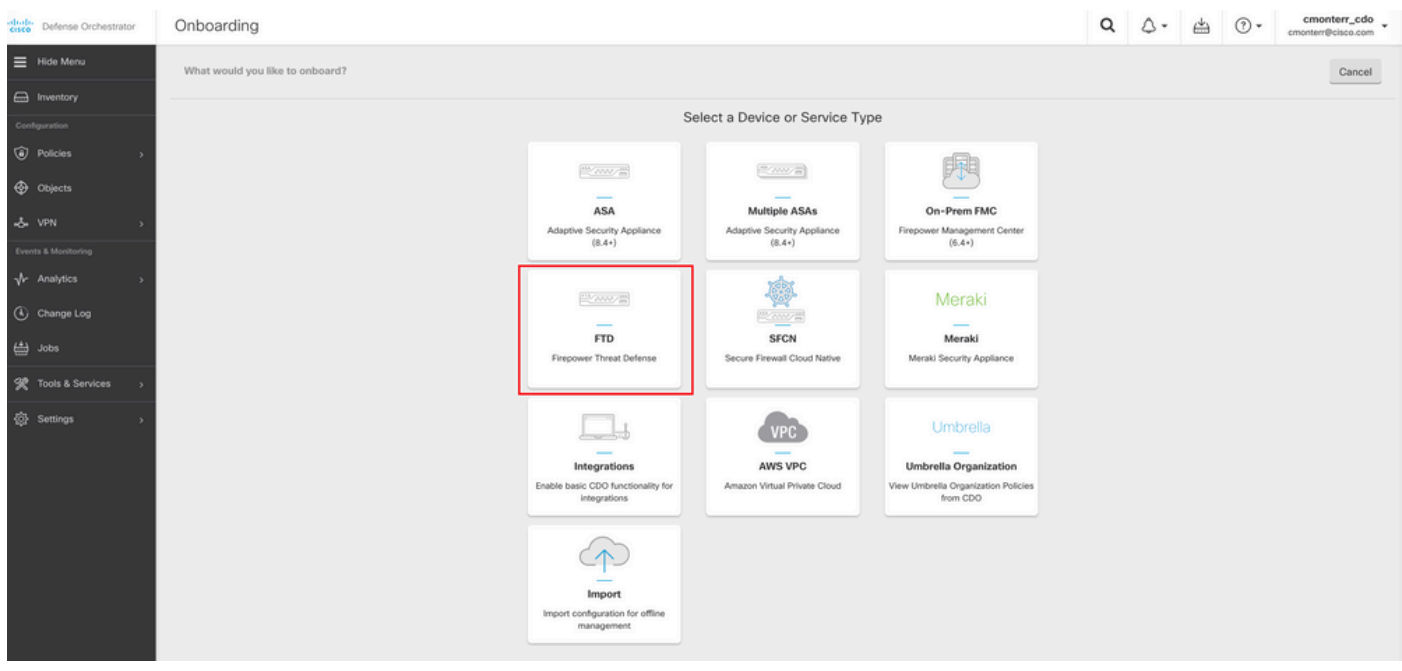

Select **Request FMC** in order to request the Cloud-Delivered Firepower Management Center.

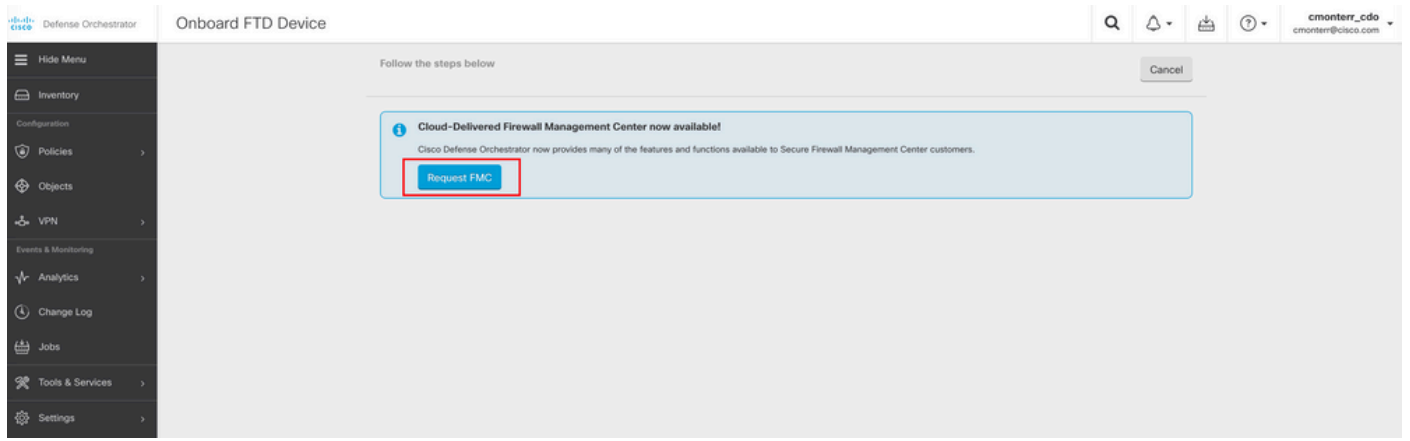

**Note**: The "Request FMC" option is presented only if you do not have any cdFMC in the tenant.

Navigate to **Menu > Tools & Services > Firewall Management Center** when the cdFMC is ready to use.

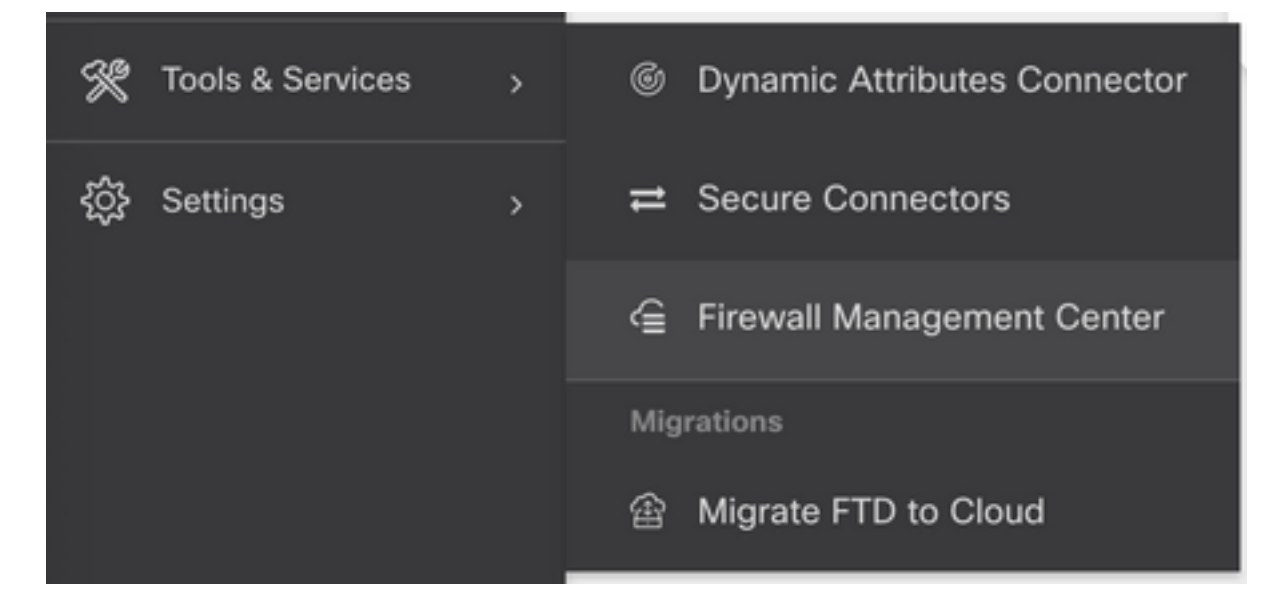

Select the desired cdFMC to display the cdFMC information.

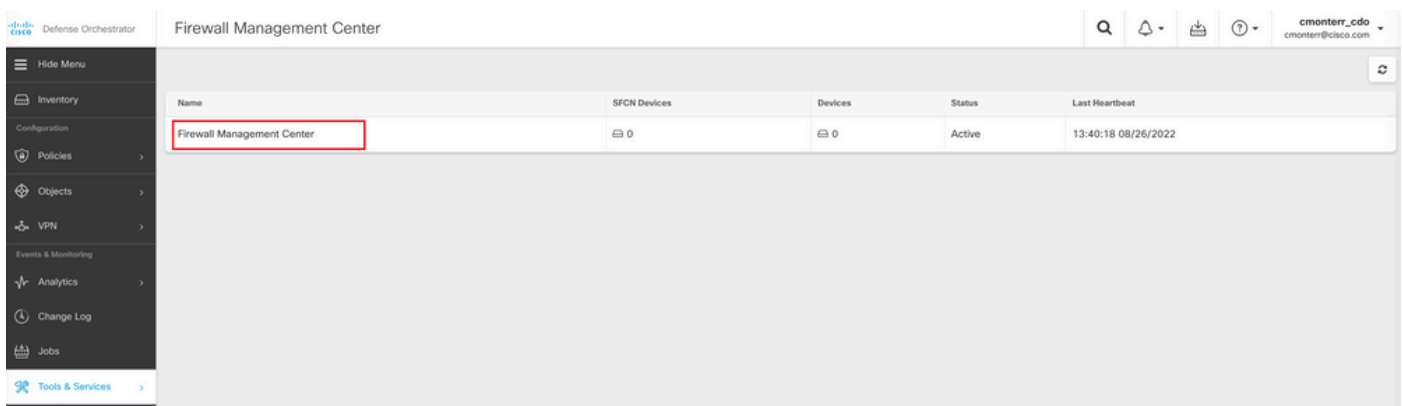

In order to access the Graphical User Interface (GUI) of the cdFMC, select any of the options available on the right side.

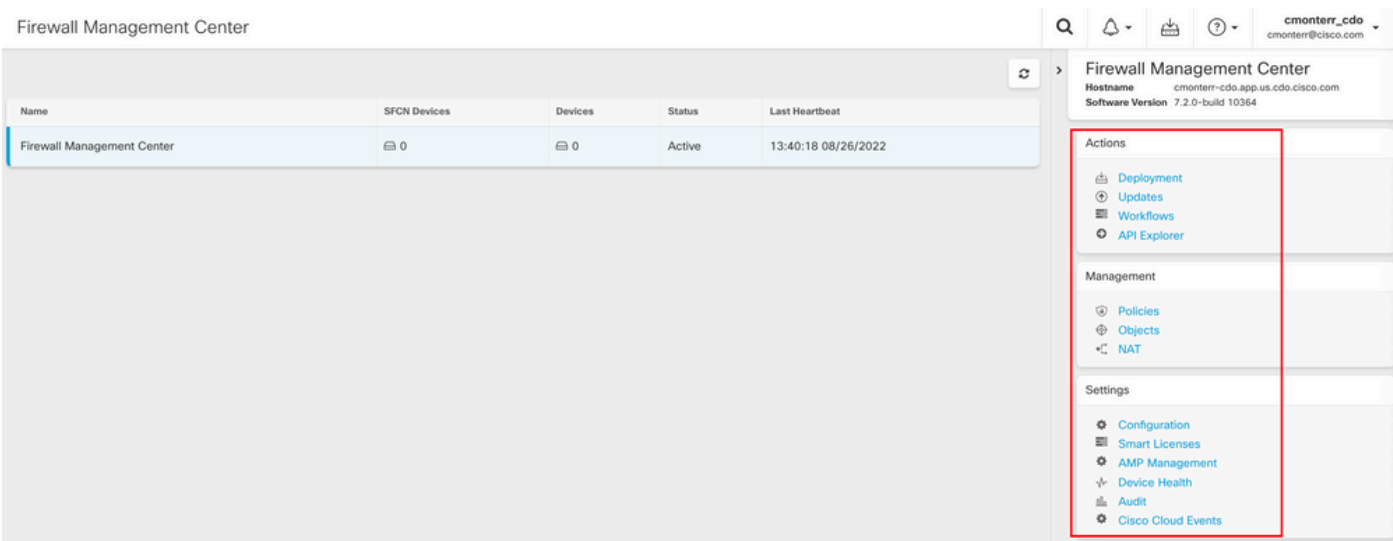

#### Now you can see the cdFMC GUI.

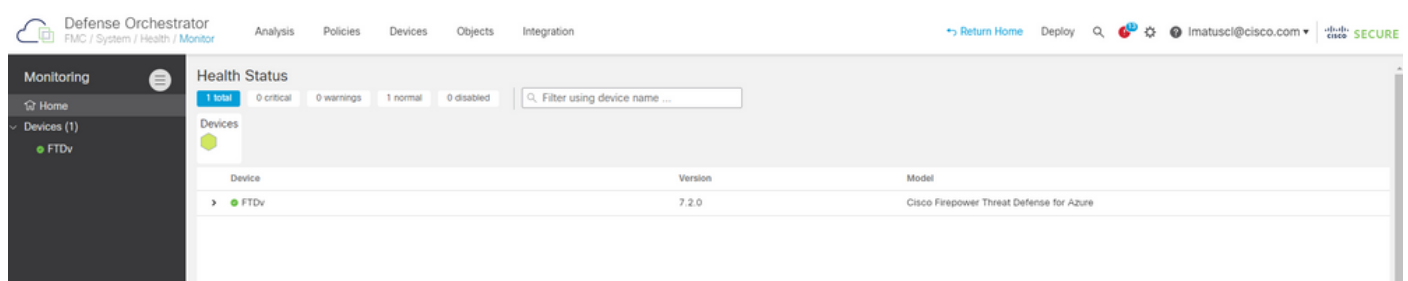

#### **Onboard an FTD on a Cloud-Delivered FMC**

These images show how to onboard an FTD in order to be registered on a cdFMC with Command Line Interface (CLI) registration key.

First, select **Onboard an FTD** on the CDO home page.

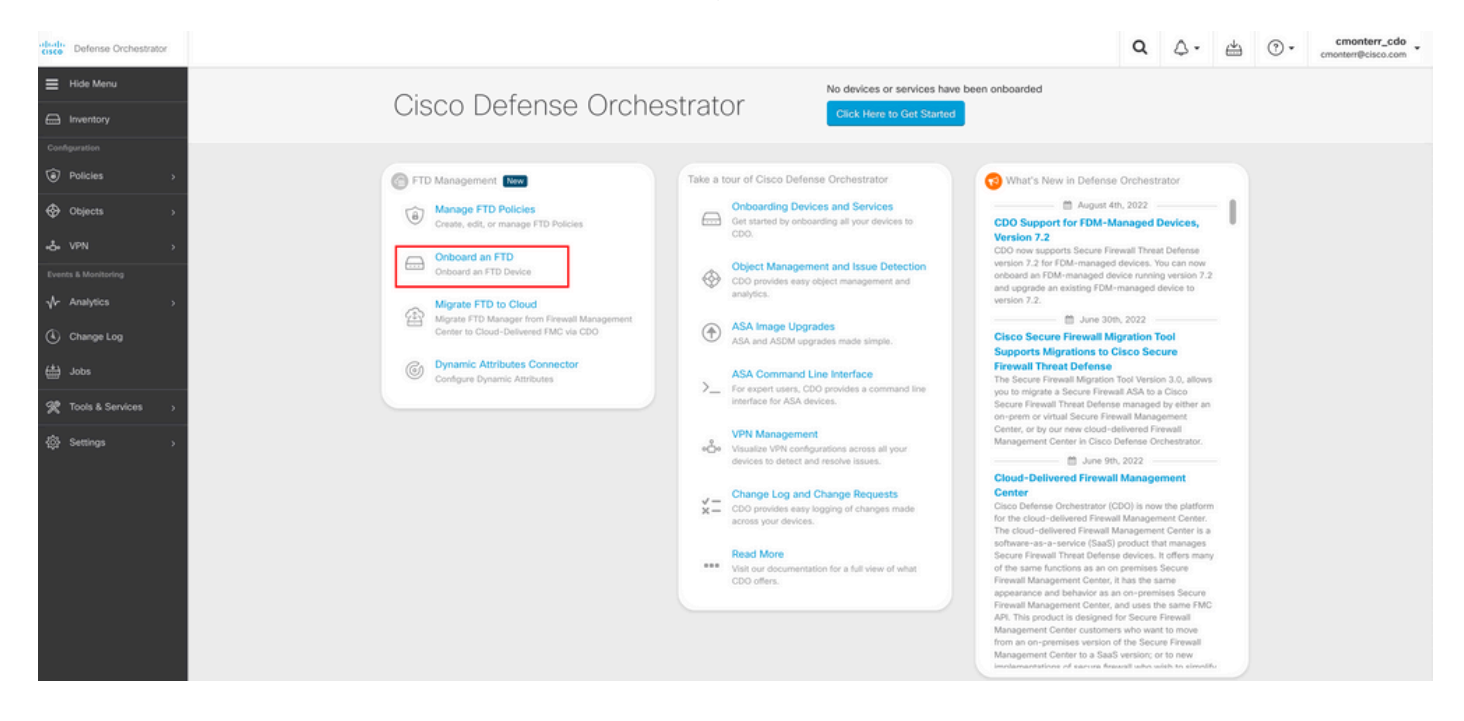

Then, select the **Use CLI Registration Key** option.

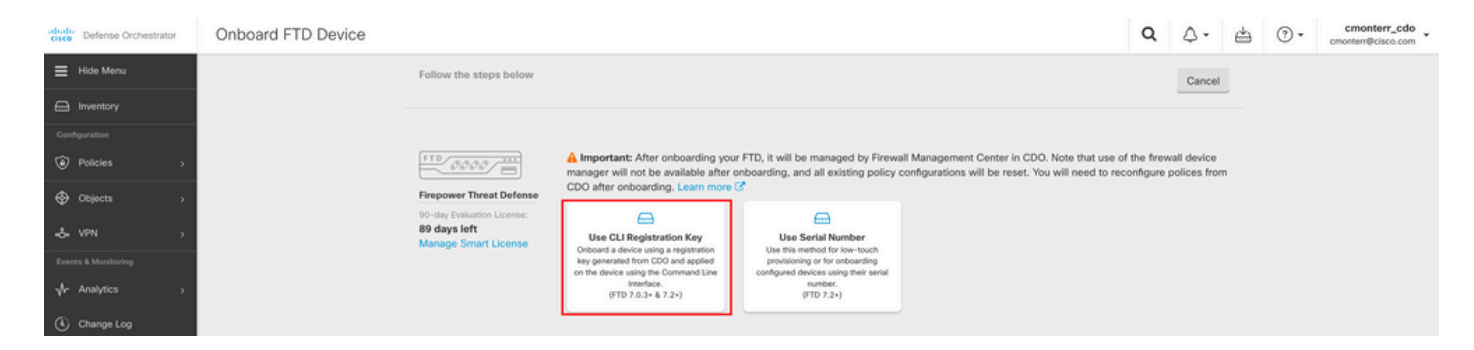

#### Proceed to enter the requested and desired FTDv information.

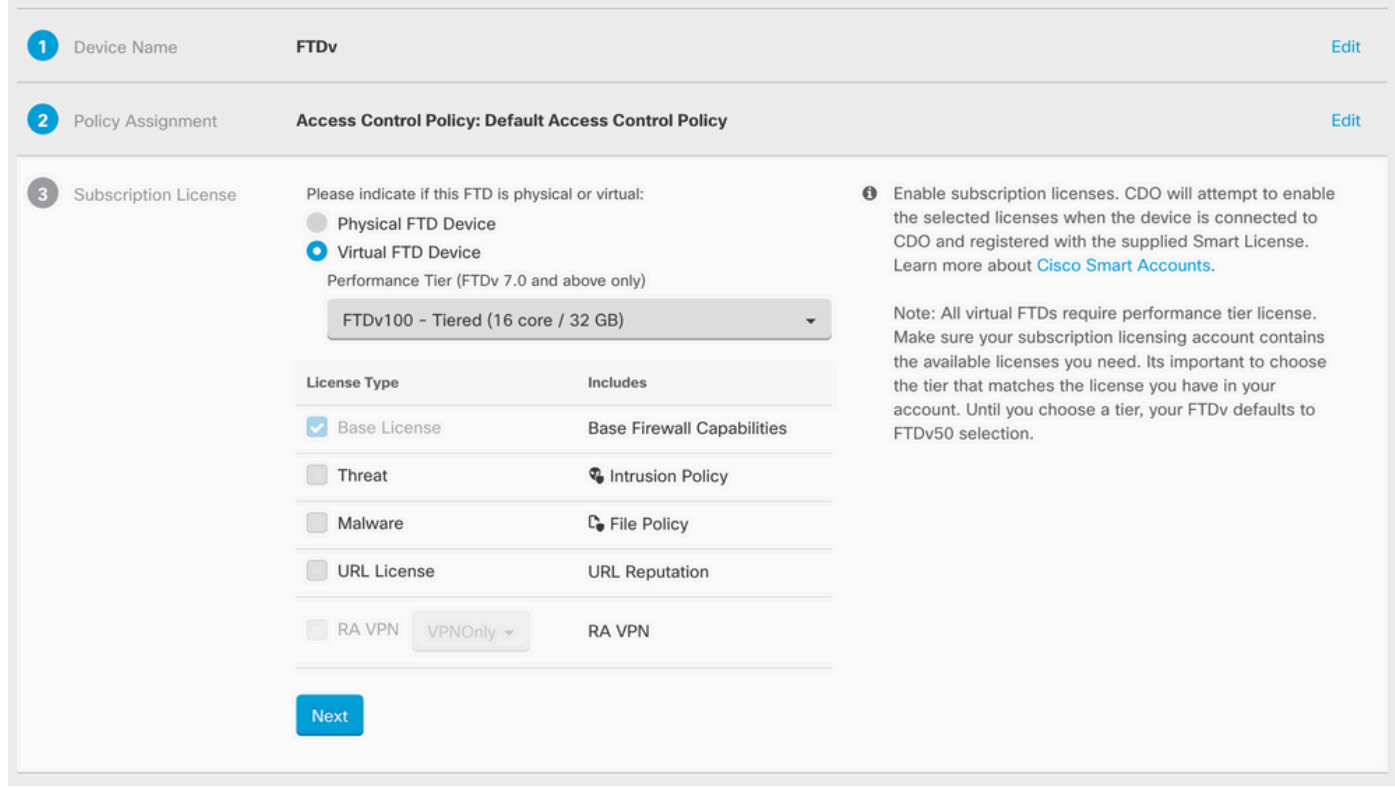

Finally, the cdFMC creates a specific **CLI Key**CLI Key for your device.

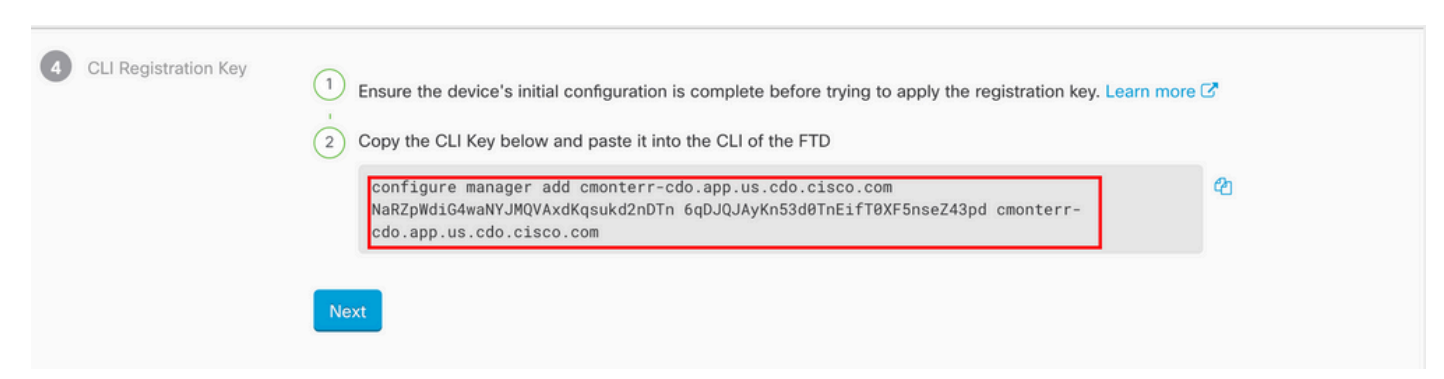

Copy the **CLI Key** into the CLI of your managed device.

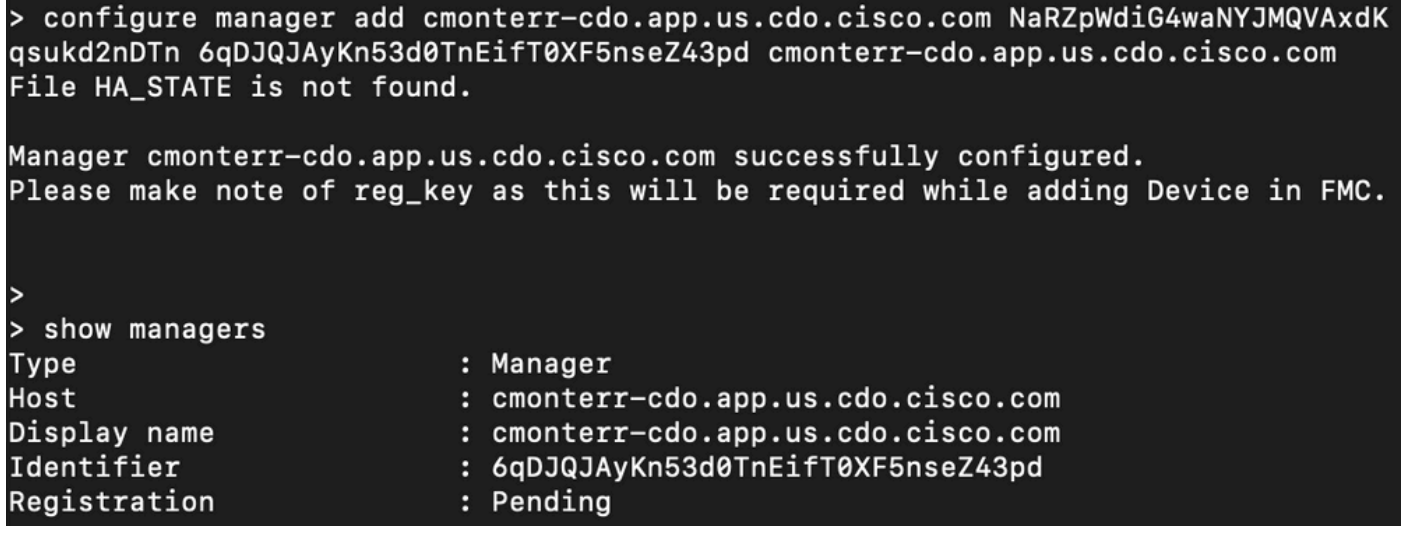

The cdFMC initiates a registration task.

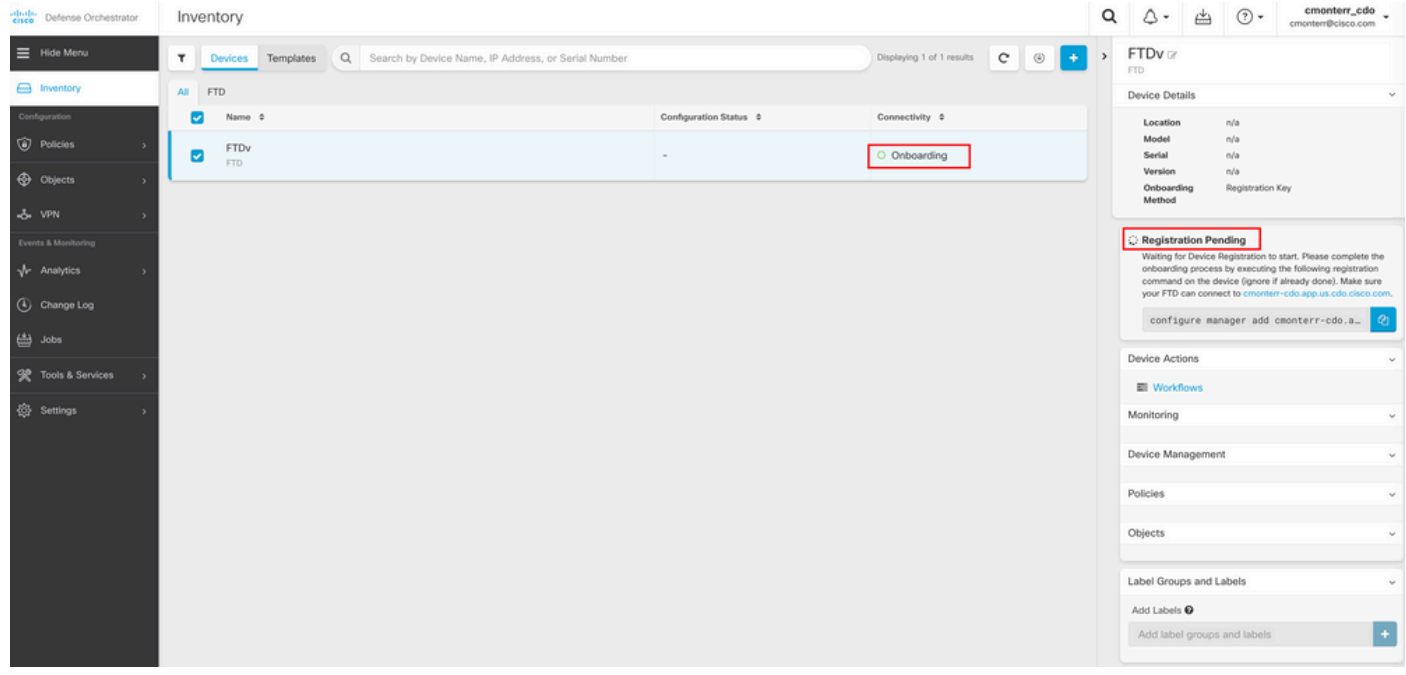

**Note**: Make sure your FTD device has communication over ports 8305 (sftunnel) and 443 to the CDO tenant in order to complete the registration process. Consult the full **[Network](https://www.cisco.com/c/en/us/td/docs/security/cdo/cloud-delivered-firewall-management-center-in-cdo/managing-firewall-threat-defense-services-with-cisco-defense-orchestrator/m-onboard-for-ftd-management.html#Cisco_Task_in_List_GUI.dita_fc3f1c68-c404-47f7-bf8a-a9dc1db9d02f)** [Requirements.](https://www.cisco.com/c/en/us/td/docs/security/cdo/cloud-delivered-firewall-management-center-in-cdo/managing-firewall-threat-defense-services-with-cisco-defense-orchestrator/m-onboard-for-ftd-management.html#Cisco_Task_in_List_GUI.dita_fc3f1c68-c404-47f7-bf8a-a9dc1db9d02f)

**Note**: If you can not connect to the host, you can rectify the DNS configuration in the FTD-CLI with this command: **configure network dns <address>**.

To monitor the registration process, navigate to **Device Actions > Workflows.**.

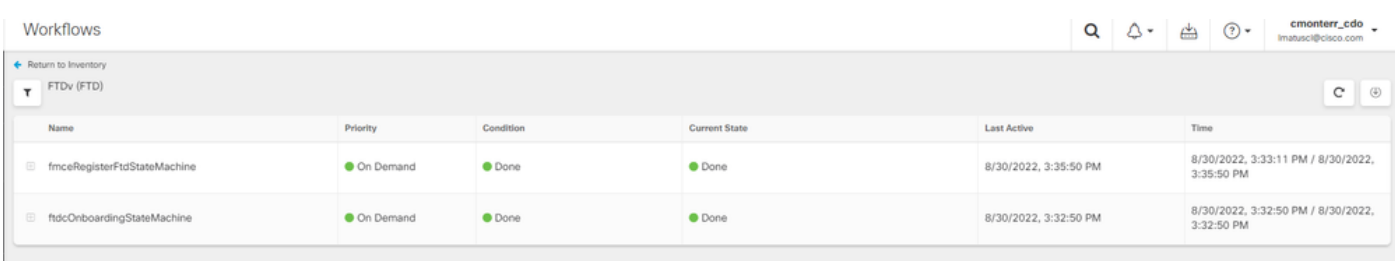

#### Expand the **Active** state to have additional information, these pictures show how the FTDv was successfully registered.

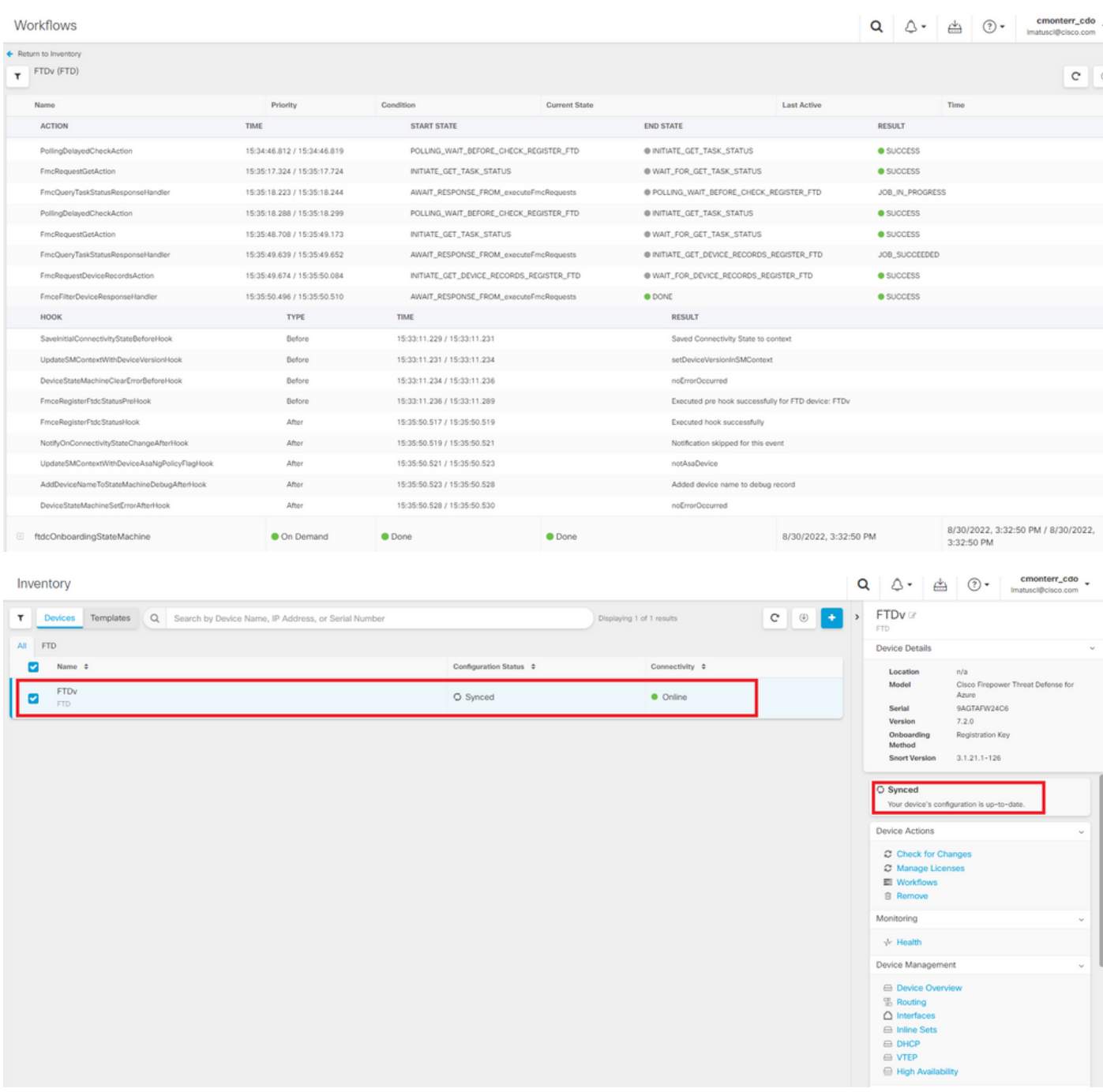

Finally, Navigate to **Device Management > Device Overview** in order to access the cdFMC and review the FTDv overview status.

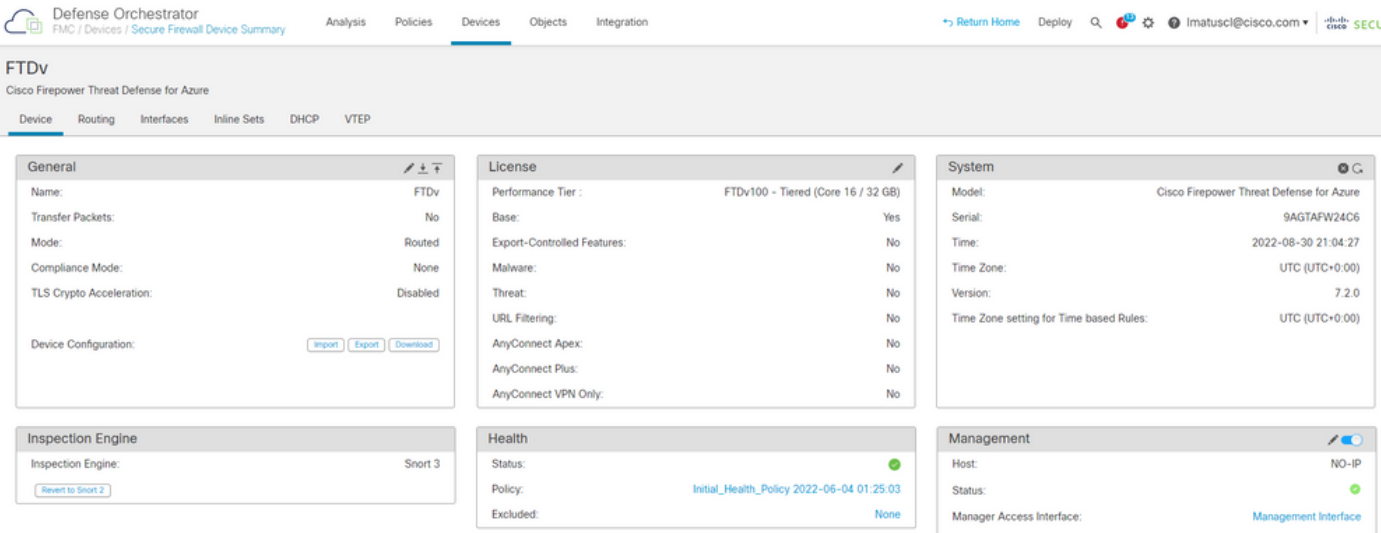

### **Related Information**

- **[Technical Support & Documentation Cisco Systems](https://www.cisco.com/c/en/us/support/index.html)**
- **[Manage Cisco Secure Firewall Threat Defense Devices with Cloud-Delivered Firewall](https://www.cisco.com/c/en/us/td/docs/security/cdo/whats-new-for-cisco-defense-orchestrator/m-feature-highlights-of-2022.html#Cisco_Concept.dita_307b41fc-7957-46c4-9a86-075af07e2400) [Management Center](https://www.cisco.com/c/en/us/td/docs/security/cdo/whats-new-for-cisco-defense-orchestrator/m-feature-highlights-of-2022.html#Cisco_Concept.dita_307b41fc-7957-46c4-9a86-075af07e2400)**